**Stephen P. Allewell Traduzione della documentazione: Vincenzo Reale Traduzione della documentazione: Ercole Carpanetto**

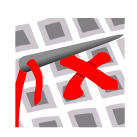

# **Indice**

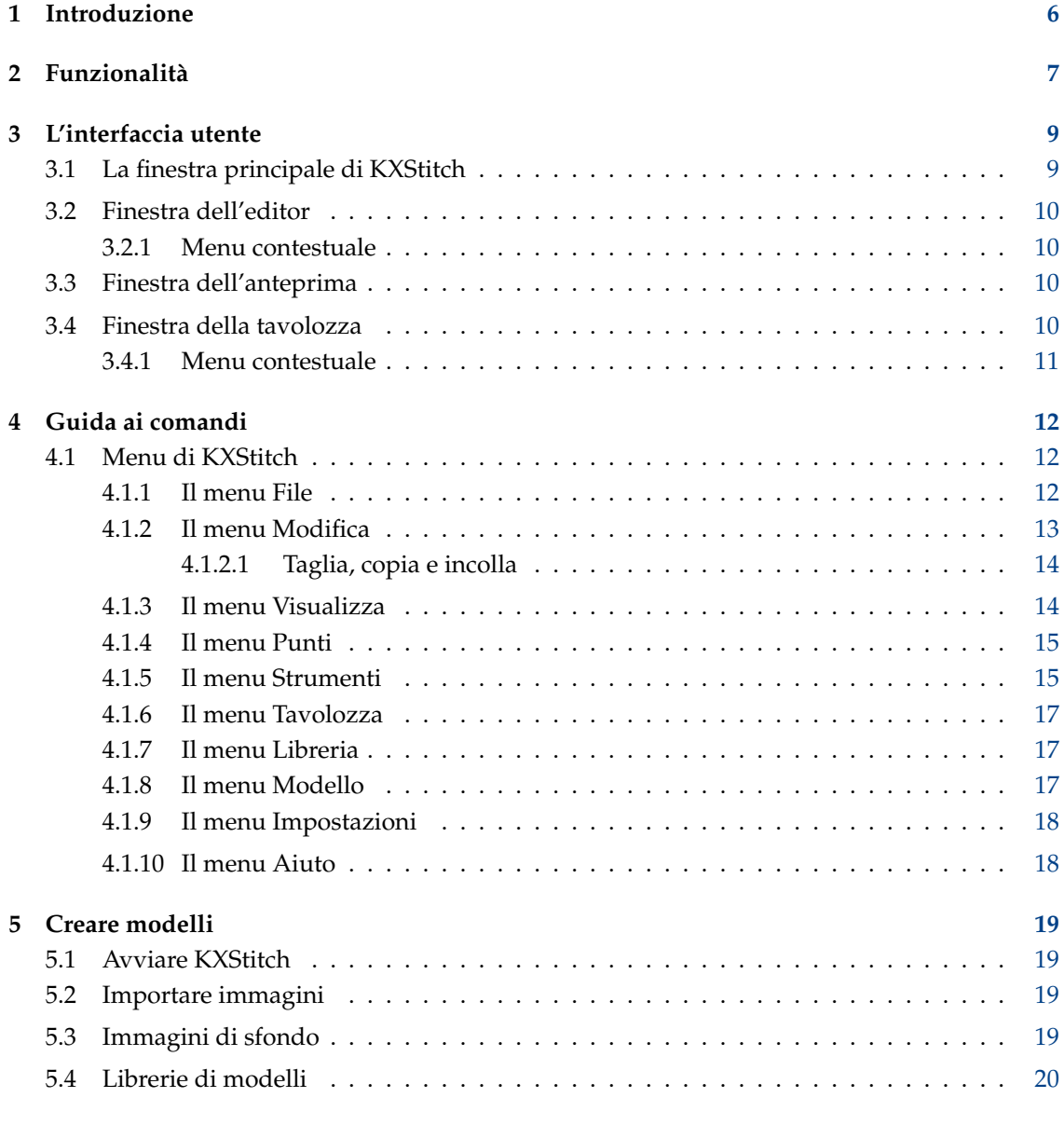

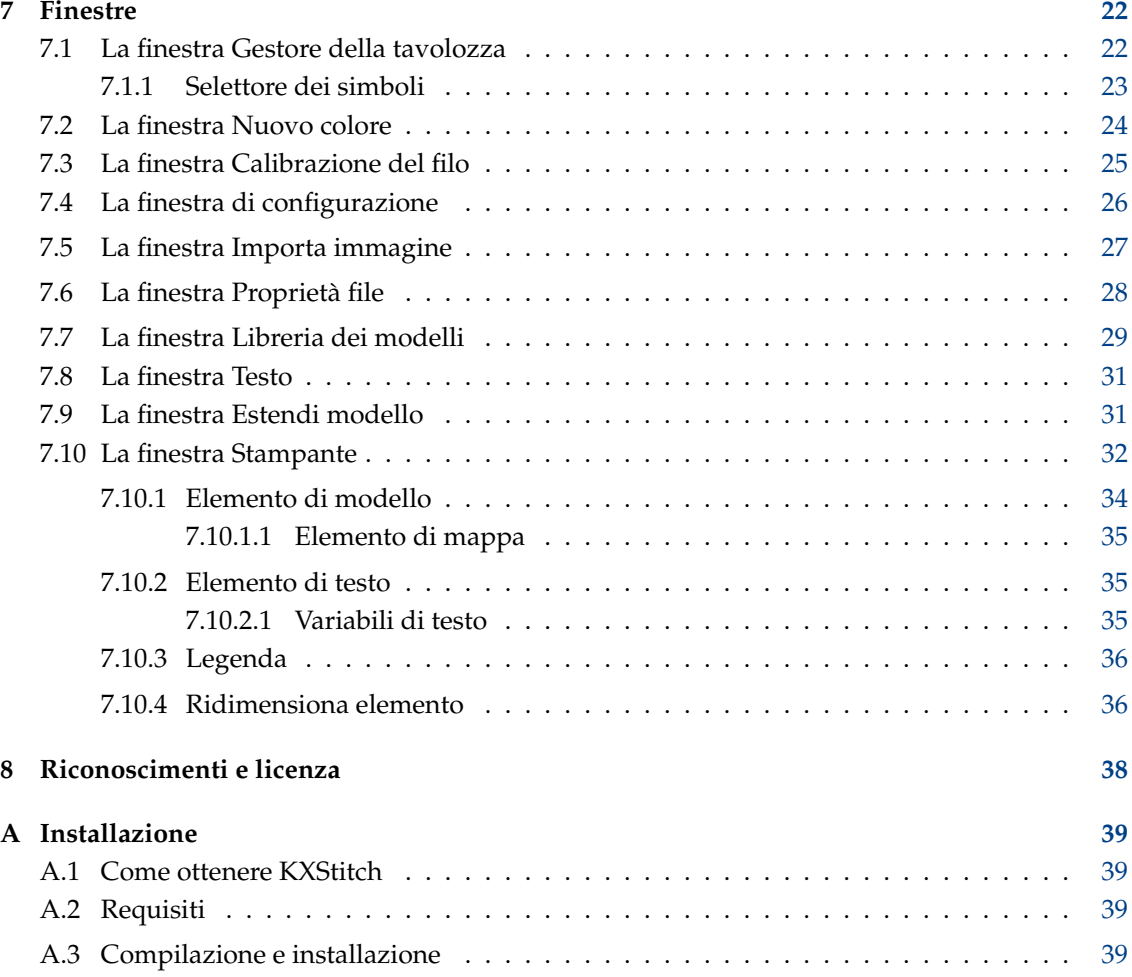

#### **Sommario**

KXStitch è un applicazione creata per permettere la creazione di modelli per il punto croce e stamparli. Questi modelli possono essere creati da zero su una griglia definita dall'utente, o un'immagine può essere importata da vari formati grafici.

# <span id="page-5-0"></span>**Capitolo 1**

# **Introduzione**

KXStitch è un programma che consente di creare modelli di punto croce e grafici. I modelli possono essere creati da zero su una griglia di dimensioni definite dall'utente, che può essere allargata o ridotta in dimensioni mentre il proprio modello avanza. In alternativa, è possibile importare immagini da molti formati grafici. Quando si importano le immagini, è possibile limitare la conversione in punti pieni o, facoltativamente, utilizzare punti frazionari. È inoltre possibile utilizzare le immagini come sfondi ridimensionandole per adattarle a un'area selezionata. Queste immagini importate possono quindi essere modificate utilizzando gli strumenti forniti per produrre il progetto finale.

Ci sono molti strumenti destinati ad aiutare la progettazione del proprio modello, da rettangoli ed ellissi aperti e pieni, poligoni e linee pieni e impunture. Inoltre, è possibile utilizzare taglia, copia e incolla per duplicare le aree selezionate. Le aree selezionate possono anche essere ruotate di 90, 180 e 270 gradi in senso antiorario o specchiate in orizzontale o in verticale.

Esiste anche una libreria di modelli che può essere utilizzata per memorizzare porzioni piccole e non così piccole di modelli che possono essere riutilizzate in altri modelli. I modelli in queste librerie sono memorizzati in un elenco gerarchico che semplifica l'ordinamento e la navigazione per trovare quelli desiderati. Queste librerie di modelli possono anche essere utilizzate come alfabeti assegnando un carattere a ciascuna. Utilizzando lo strumento Alfabeto, ogni tasto premuto viene cercato nella libreria attuale e, se presente, il modello di libreria associato sarà inserito nel modello.

Segnala qualsiasi problema o richiesta di miglioramenti sul [Sistema di gestione dei bug di KDE](http://bugs.kde.org) o alla [lista di distribuzione di KXStitch](http://mail.kde.org/mailman/listinfo/kxstitch)

# <span id="page-6-0"></span>**Capitolo 2**

# **Funzionalità**

L'elenco attuale delle funzionalità e altre funzionalità pianificate è mostrato qui.

- Creazione di nuovi modelli
	- **–** Dimensione definita dall'utente
	- **–** Selezione del colore del materiale
	- **–** Inserimento di immagini di sfondo per la traccia
	- **–** Importazione di vari formati di immagine
	- **–** Importazione delle opzioni consentita
		- \* Limitare il numero di colori
		- \* Limitare il numero di colori a una tavolozza specifica
		- \* Ridimensionare a una dimensione finita
		- \* Supporto della trasparenza nelle immagini
		- \* Consentire l'uso di punti frazionari
- Modifica di modelli esistenti, gli strumenti di modifica includeranno
	- **–** Rettangoli aperti e pieni
	- **–** Ellissi aperte e piene
	- **–** Poligoni pieni
	- **–** Disegno
	- **–** Linee
	- **–** Cancellare punti, nodi e impunture
	- **–** Selezione del colore da punti esistenti
	- **–** Scambiare due colori
	- **–** Sostituire un colore con un altro
	- **–** Testo con caratteri e dimensioni definiti dall'utente
	- **–** Taglia, copia e incolla di aree rettangolari.
	- **–** Annulla e rifai illimitati
	- **–** Rispecchiamento, orizzontale e verticale.
	- **–** Rotazione, 90, 180, 270 gradi in senso antiorario.
	- **–** Ridimensionamento delle tele
		- \* Estendere le tele a sinistra, in alto, a destra, in basso
		- \* Ritaglio della tela al modello
		- \* Ritaglio della tela alla selezione
		- \* Inserire righe e colonne

- \* Centrare il modello sulla tela
- **–** Conversione tra schemi di fili
- Utilizzo di tavolozze di filo standard, DMC, Anchor, ecc.
- Creare tavolozze di filo personalizzate
- Creare nuovi colori per ogni tavolozza di filo
- Salvare / Caricare la tavolozza attuale
- Utilizzo dei punti standard
- Gestore delle librerie di modelli
	- **–** Creare nuovi modelli di librerie
	- **–** Inserire i modelli di librerie in un progetto
	- **–** Trascinare e rilasciare dalla libreria al modello
	- **–** Trascinare e rilasciare da una libreria a un'altra
	- **–** Assegnare un tasto ai modelli per utilizzarli con lo strumento Alfabeto
- Utilizzo libero dell'impuntura
- Stampa di modelli completati e farfalle di filo
	- **–** Immagine del modello
	- **–** Istruzioni
	- **–** Farfalla del filo e riepilogo dei punti
	- **–** Grafico del modello con mappa della pagina
	- **–** Caselle di testo
- Associazione dei simboli ai fili
- Specificare il numero di fili per punti e impunture
- Calibrazione dei colori del filo

Richieste di nuove funzionalità possono essere inviate al [Sistema di tracciamento dei bug di KDE](http://bugs.kde.org)

# <span id="page-8-0"></span>**Capitolo 3**

# **L'interfaccia utente**

# <span id="page-8-1"></span>**3.1 La finestra principale di KXStitch**

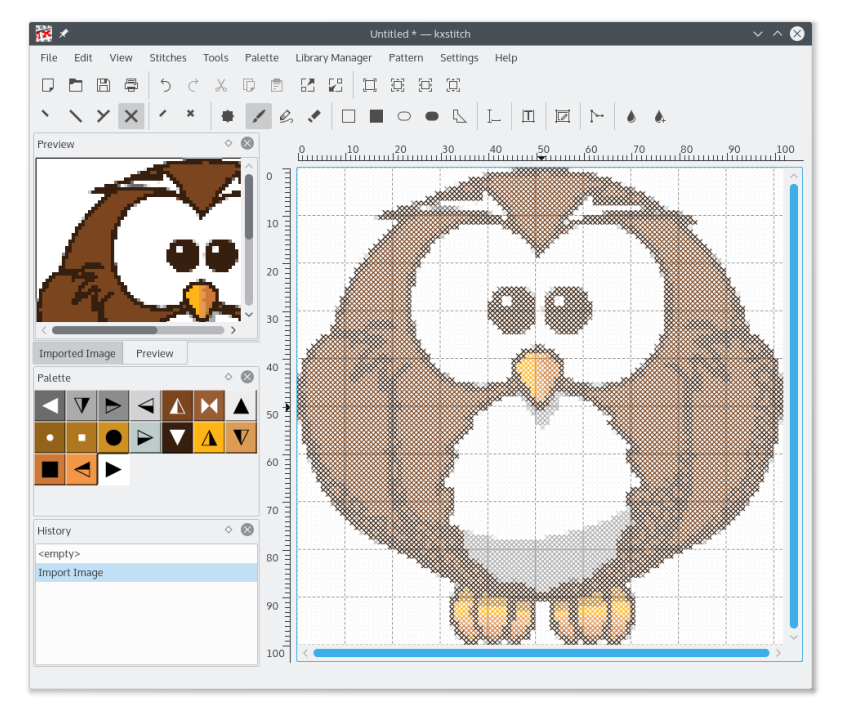

La finestra principale di KXStitch è costituita da una finestra dell'editor mostrata a destra nell'immagine sopra con tre finestre agganciabili. Le finestre dell'area di aggancio forniscono un'anteprima del modello, la tavolozza dei fili e un elenco cronologico. Se un'immagine è importata, una finestra agganciata aggiuntiva mostra un'anteprima dell'immagine originale per riferimento sarà mostrata. Ognuna di queste finestre agganciate può essere spostata ai vari bordi della finestra principale, staccata dalla vista o spenta e di nuovo avanti.

Le sezioni sono divise da separatori, che possono essere spostati per cambiare la quantità di spazio allocata per ognuna delle sezioni.

La disposizione degli altri elementi, barra dei menu, barre degli strumenti, è simile alle altre applicazioni di KDE.

La barra di stato nella parte inferiore della finestra mostra diversi messaggi di stato.

## <span id="page-9-0"></span>**3.2 Finestra dell'editor**

La finestra di modifica principale mostra una griglia e scala in alto e a sinistra. Le scale possono essere formattate in punti, centimetri o pollici. L'editor è una vista scorrevole e ingrandibile del modello e consente di utilizzare i vari strumenti di modifica per modificare il disegno.

Generalmente il tasto sinistro del mouse viene utilizzato per attivare uno degli strumenti sul modello.I dettagli di ciascuno degli strumenti e del loro uso sono mostrati nella [sezione della](#page-11-1) [guida ai comandi.](#page-11-1)

La griglia mostra linee più spesse che dividono le celle in gruppi. Il numero di celle per gruppo è configurabile, il valore predefinito è 10, così come i colori per le linee. Ciò è utile se si creano modelli su una tela di colore scuro che richiede linee di colore più chiaro per il contrasto.

Un'opzione di menu consente di aggiungere immagini di sfondo alla finestra dell'editor, da utilizzare come modello per l'aggiunta di punti. Per maggiori dettagli, consultare la sezione [Creare](#page-18-1) [modelli.](#page-18-1)

## <span id="page-9-1"></span>**3.2.1 Menu contestuale**

L'utilizzo del tasto destro del mouse sull'editor attiverà un menu di scelta rapida che consente di modificare il formato delle scale e l'aspetto visivo dei punti. Inoltre, consente di attivare o disattivare le immagini di sfondo, i punti, le impunture, la griglia e le scale.

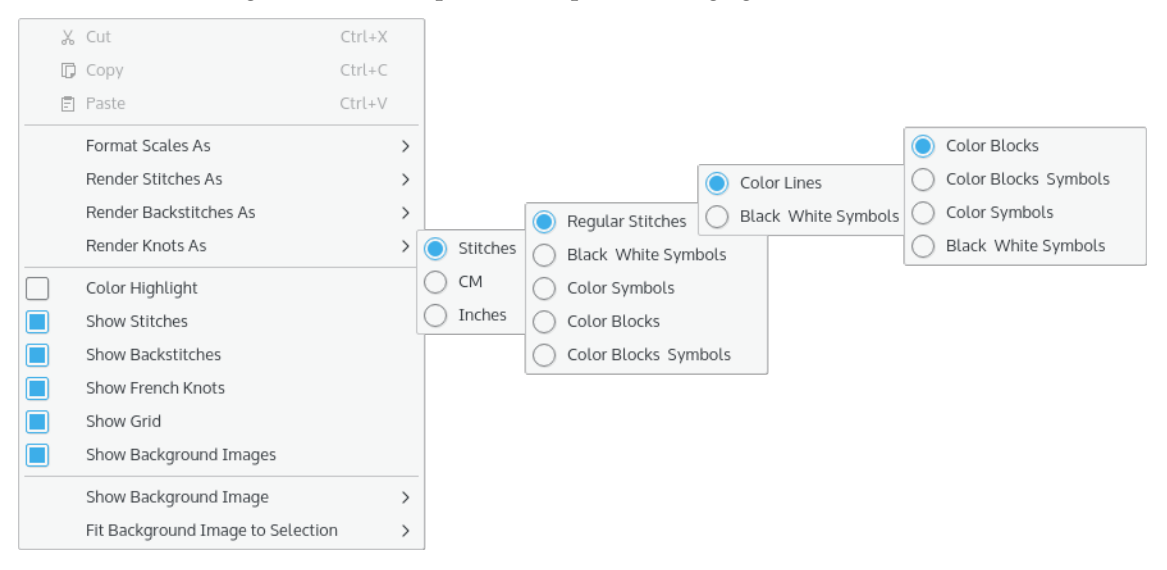

# <span id="page-9-2"></span>**3.3 Finestra dell'anteprima**

La finestra **Anteprima** mostra una panoramica a scorrimento del disegno attuale su una scala inferiore rispetto alla finestra dell'editor. L'**Anteprima** mostra un rettangolo nero che rappresenta la vista attuale nella finestra dell'editor.

Facendo clic sul tasto sinistro del mouse all'interno della finestra di anteprima, la finestra dell'editor sarà centrata su quel punto. Inoltre, premendo il tasto sinistro del mouse e trascinando un rettangolo attorno ad un'area, la finestra dell'editor sarà ingrandita per racchiudere quell'area.

## <span id="page-9-3"></span>**3.4 Finestra della tavolozza**

La finestra **Tavolozza** mostra i colori del filo attualmente in questa tavolozza di modelli come blocchi colorati e, facoltativamente, con i simboli associati a ciascun colore. Spostando il punta-

tore del mouse su un blocco di colore si aprirà una descrizione che mostra il numero e il nome di quel colore. Facendo clic su un colore si seleziona quel colore per la successiva funzione di pittura o disegno.

## <span id="page-10-0"></span>**3.4.1 Menu contestuale**

L'utilizzo del tasto destro del mouse nella vista **Tavolozza** attiverà un menu di scelta rapida che consente di eseguire diverse funzioni sulla tavolozza. Vedere la [guida ai comandi](#page-11-1) per maggiori dettagli sul loro utilizzo.

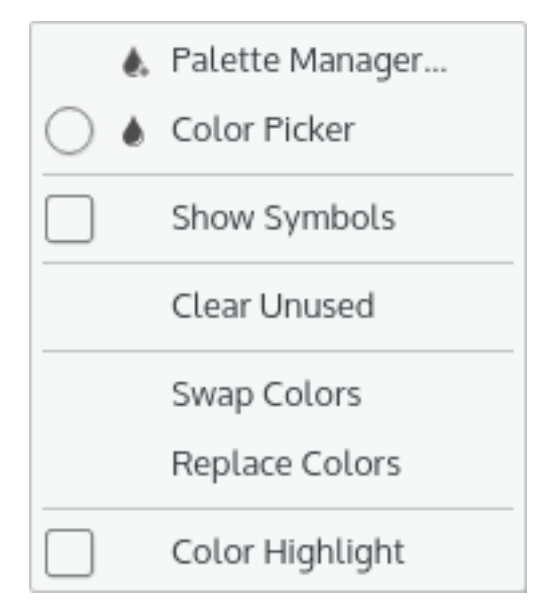

# <span id="page-11-0"></span>**Capitolo 4**

# **Guida ai comandi**

## <span id="page-11-1"></span>**4.1 Menu di KXStitch**

## <span id="page-11-2"></span>**4.1.1 Il menu File**

#### **Nuovo (Ctrl+N)**

Crea un nuovo modello utilizzando i valori predefiniti imposta nella finestra delle proprietà del modello.

### **Apri (Ctrl+O)**

Apre un modello esistente

#### **Apri recenti**

Aprire un modello utilizzato di recente

### **Salva (Ctrl+S)**

Salva il modello

### **Salva come (Ctrl+Shift+S)**

Salva il modello con un nuovo nome.

### **Ripristinare**

Ripristinare il modello all'ultimo stato salvato

#### **Stampa (Ctrl+P)**

Stampare il modello

#### **Impostazioni di stampa**

Impostare l'impaginazione di stampa

#### **Importa immagine**

Importare un file di immagine convertendolo in punti

#### **Proprietà del file**

Visualizzare / Modificare le proprietà del documento

#### **Aggiungi immagine di sfondo**

Inserire un'immagine come sfondo per la traccia.

#### **Rimuovi immagine di sfondo**

Selezionare un'immagine di sfondo da rimuovere. Il sottomenu per questo è popolato dalle immagini di sfondo precedentemente inserite.

#### **Chiudi (Ctrl+W)**

Chiudere il modello

#### **Esci (Ctrl+Q)**

Esce KXStitch

## <span id="page-12-0"></span>**4.1.2 Il menu Modifica**

#### **Annulla (Ctrl+Z)**

Annullare l'ultima modifica. L'elenco delle modifiche viene visualizzato nella finestra Cronologia.

### **Rifai (Ctrl+Shift+Z)**

Ripetere l'ultima modifica annullata. L'elenco delle modifiche viene visualizzato nella finestra Cronologia.

#### **Taglia (Ctrl+X)**

Tagliare l'area selezionata negli appunti

#### **Copia (Ctrl+C)**

Copiare l'area selezionata negli appunti

#### **Incolla (Ctrl+V)**

Tagliare l'area selezionata

#### **Maschere di selezione** → **Maschera di punti**

Limitare le selezioni al tipo di punto attualmente selezionato

### **Maschere di selezione** → **Maschera di colori**

Limitare le selezioni al colore attualmente selezionato

### **Maschere di selezione** → **Escludi impunture**

Escludere le impunture dalla selezione

#### **Maschere di selezione** → **Escludi nodi**

Escludere i nodi dalla selezione

#### **Rispecchia / Ruota crea delle copie**

Se impostata, le funzioni di rispecchiamento e rotazione eseguiranno una copia della selezione, altrimenti l'area selezionata sarà spostata

#### **Rispecchia selezione** → **Orizzontalmente**

Rispecchia l'area selezionata in orizzontale, cioè ribaltata da sinistra a destra

#### **Rispecchia selezione** → **Verticalmente**

Rispecchia l'area selezionata in verticale, cioè ribaltata da sopra a sotto

### **Ruota selezione** → **90 gradi**

Ruotare l'area selezionata in senso antiorario di 90 gradi

### **Ruota selezione** → **180 gradi**

Ruotare l'area selezionata in senso antiorario di 180 gradi

#### **Ruota selezione** → **270 gradi**

Ruotare l'area selezionata in senso antiorario di 270 gradi

#### <span id="page-13-0"></span>**4.1.2.1 Taglia, copia e incolla**

Il taglio e la copia di aree del modello possono utilizzare maschere per punti e colori e l'esclusione di impunture e nodi per limitare la selezione.

L'operazione incolla in KXStitch consente di tenere premuto il tasto sinistro del mouse all'incirca nella posizione in cui devono andare i dati da incollare che forniranno un'immagine dei dati da incollare per consentire un posizionamento accurato prima di rilasciare il pulsante del mouse per finalizzare la posizione. Questa tecnica viene utilizzata anche per le funzioni di rispecchiamento e rotazione. I tasti cursore possono essere utilizzati anche per spostare il motivo incollato e il tasto **Invio** utilizzato per fissare la posizione.

## <span id="page-13-1"></span>**4.1.3 Il menu Visualizza**

#### **Dimensione effettiva**

Ingrandire la vista in modo che la dimensione dello schermo si avvicini alla dimensione fisica

### **Adatta alla pagina**

Ingrandire la vista in modo che l'intero modello si adatti all'area visibile

#### **Adatta alla larghezza della pagina**

Ingrandire la vista in modo che la larghezza dei modelli si adatti all'area visibile

#### **Adatta all'altezza della pagina**

Ingrandire la vista in modo che l'altezza dei modelli si adatti all'area visibile

#### **Ingrandisci (Ctrl++)**

Ingrandire nella vista dell'editor

#### **Rimpicciolisci (Ctrl+-)**

Rimpicciolire nella vista dell'editor

#### **Anteprima**

Mostrare o nascondere la finestra di anteprima

#### **Tavolozza**

Mostrare o nascondere la finestra della tavolozza

#### **Cronologia**

Mostrare o nascondere la finestra della cronologia

#### **Immagine importata**

Mostrare o nascondere la finestra di anteprima dell'immagine importata

#### **Mostra immagine di sfondo**

Mostrare o nascondere un'immagine di sfondo. L'elenco viene generato dinamicamente in base alle immagini di sfondo inserite

#### **Adatta immagine di sfondo alla selezione**

Adattare l'immagine di sfondo selezionata all'area di selezione attuale

## <span id="page-14-0"></span>**4.1.4 Il menu Punti**

#### **Quarto di punto**

Quarto di punto, la posizione è determinata dal quadrante della cella selezionata

#### **Mezzo punto**

Mezzo punto, la direzione è determinata dal quadrante della cella selezionata

#### **Tre quarti di punto**

Tre quarti di punto, l'orientazione è determinata dal quadrante della cella selezionata

#### **Punto pieno**

Punto pieno

#### **Mezzo punto piccolo**

Mezzo punto piccolo, la posizione è determinata dal quadrante della cella selezionata

### **Punto pieno piccolo**

Un punto pieno piccolo, la posizione è determinata dal quadrante della cella selezionata

#### **Nodo francese**

Punto francese

## <span id="page-14-1"></span>**4.1.5 Il menu Strumenti**

#### **Dipingi**

Dipingere punti sulla tela - Premere il tasto sinistro del mouse e trascinare intorno alla finestra. I punti saranno aggiunti a ciascuna cella sorvolata. Rilasciare il pulsante del mouse per interrompere la pittura.

#### **Traccia**

Tracciare una linea di punti sulla tela - Tenere premuto il tasto sinistro del mouse all'inizio della linea, trascinare al punto finale della linea desiderato e rilasciare il pulsante del mouse. I punti saranno aggiunti a ogni attraversata dalla linea.

#### **Cancella**

Eliminare punti - Premere il tasto sinistro del mouse e trascinare sopra i punti da eliminare. Tutti i punti all'interno delle celle sorvolate saranno rimossi. Rilasciare il pulsante del mouse per interrompere la cancellazione. Per cancellare le impunture, tenere premuto il tasto **Ctrl** e fare clic con il tasto sinistro nel punto iniziale o finale dell'impuntura, se nel punto digitalizzato è presente più di un'impuntura questo metodo cancellerà la prima trovata. Per eliminare un'impuntura specifica, fare clic e trascinare da un'estremità all'altra. Per cancellare i nodi francesi, tenere premuto il tasto **Shift** e fare clic con il tasto sinistro sul nodo per eliminarlo.

#### **Traccia rettangolo**

Tracciare un rettangolo - Tenere premuto il tasto sinistro del mouse in un angolo del rettangolo e trascinare nell'angolo opposto. Rilasciare il pulsante del mouse e un rettangolo di punti non riempito sarà aggiunto alla tela.

#### **Riempi rettangolo**

Tracciare un rettangolo pieno - Tenere premuto il tasto sinistro del mouse in un angolo del rettangolo e trascinare nell'angolo opposto. Rilasciare il pulsante del mouse e un rettangolo di punti pieno sarà aggiunto alla tela.

#### **Traccia ellisse**

Tracciare un'ellisse - Tenere premuto il tasto sinistro del mouse in un angolo dell'ellisse e trascinare nell'angolo opposto. Rilasciare il pulsante del mouse e un'ellisse di punti non riempita sarà aggiunta alla tela.

#### **Riempi ellisse**

Tracciare un'ellisse piena - Tenere premuto il tasto sinistro del mouse in un angolo dell'ellisse e trascinare nell'angolo opposto. Rilasciare il pulsante del mouse e un'ellisse di punti piena sarà aggiunta alla tela.

#### **Riempi poligono**

Disegna un poligono pieno - fare clic su ciascuna cella che marca i vertici del poligono, fare clic e trascinare per creare curve più complesse. Ciascuno dei vertici è contrassegnato da un cerchio con una linea nera che li unisce. Per chiudere il poligono, fare di nuovo clic sulla cella iniziale. È possibile utilizzare il tasto **Backspace** per rimuovere l'ultimo punto, oppure **Esc** per rimuovere tutti i vertici e annullare l'operazione.

#### **Testo**

Inserire il testo nei punti. Questo richiama la finestra del testo. Selezionare il carattere richiesto e la dimensione, inserire il testo e fare clic su **OK**. Premere il tasto sinistro del mouse all'incirca dove si desidera il testo, spostare il mouse per posizionare il testo con precisione e quindi rilasciare il pulsante del mouse. È uguale alla funzione incolla.

#### **Alfabeto**

Inserire i modelli della libreria attualmente selezionata che corrispondono ai tasti premuti. Ciò consente la creazione di alfabeti di modello che possono essere assegnati a dei tasti. Dopo aver selezionato questo strumento e aver fatto clic su una posizione sul modello per il punto di inserimento, ciascun tasto premuto sarà cercato nella libreria attuale per un modello corrispondente. Se trovato, questo sarà inserito nella posizione del modello e la posizione di inserimento avanzerà in base alla larghezza del modello di caratteri inserito. Lo spazio del modello sarà esteso a destra per consentire l'inserimento di ulteriori caratteri. La pressione di **Invio** inizierà una nuova linea sotto la posizione del punto di inserimento originale, lo spazio del motivo sarà esteso verso il basso per accogliere la nuova linea se lo spazio disponibile è insufficiente. **Backspace** eliminerà l'ultimo carattere inserito e il tasto **Spazio** farà avanzare il punto di inserimento della larghezza di un carattere di spaziatura nella libreria o di una quantità predeterminata se non esiste alcun carattere di spaziatura. Il testo sarà spostato alla riga successiva se viene raggiunto il bordo del modello e viene rilevata la fine di una parola.

#### **Seleziona**

Selezionare una regione rettangolare - Tenere premuto il tasto sinistro del mouse in un angolo del rettangolo e trascinare nell'angolo opposto e rilasciare il pulsante. Una selezione rettangolare è mostrata per indicare l'area.

#### **Selettore del colore**

Consente la selezione di un colore dai punti esistenti. Passando il mouse sopra i punti, sarà visualizzata una descrizione che indica il colore sotto il cursore. Un clic con il tasto sinistro del mouse lo selezionerà.

#### **Impuntura**

Aggiungere impunture alla tela - Premere il tasto sinistro del mouse all'inizio dell'impuntura, si aggancerà al più vicino dei 9 punti nella cella, trascinare sul punto finale dell'impuntura e rilasciare il pulsante del mouse, di nuovo questo si aggancerà al più vicino dei 9 punti nella cella.

## <span id="page-16-0"></span>**4.1.6 Il menu Tavolozza**

#### **Gestore della tavolozza**

Aggiungere e rimuovere colori alla tavolozza attuale. Assegnare i simboli e il numero di capi per le cuciture e per le impunture.

#### **Mostra simboli**

Mostrare i simboli associati a ogni colore

#### **Cancella inutilizzati**

Rimuove i colori inutilizzati dalla tavolozza.

#### **Scambia colori**

Il colore successivo selezionato sarà scambiato con il colore attualmente selezionato. Se si seleziona lo strumento contagocce, è possibile scegliere il colore da scambiare direttamente dal modello.

#### **Sostituisci colori**

Il colore successivo selezionato sostituirà il colore attualmente selezionato. Come per i colori di scambio, è possibile utilizzare lo strumento contagocce per selezionare il colore dal modello.

### <span id="page-16-1"></span>**4.1.7 Il menu Libreria**

#### **Gestore delle librerie**

Aprire il gestore delle librerie di modelli che è una finestra non modale che consente la creazione e l'uso di librerie di modelli o alfabeti. Il trascinamento della selezione è disponibile per consentire il trascinamento dei modelli dalla libreria al modello. Conversione automatica dei fili per adattarsi al modello attuale e ridimensionamento dell'immagine alla scala del modello attuale per un posizionamento accurato.

### <span id="page-16-2"></span>**4.1.8 Il menu Modello**

#### **Estendi modello**

Estendere il modello in alto, a sinistra, a destra e in basso

#### **Centra modello**

Centrare il modello nella tela

#### **Ritaglia tela al modello**

Ritagliare la tela fino all'estremità del modello

#### **Ritaglia tela alla selezione**

Ritagliare la tela fino all'estensione della selezione attuale

#### **Inserisci righe**

Inserire numero di righe rappresentate da un'area di selezione

#### **Inserisci colonne**

Inserire numero di colonne rappresentate da un'area di selezione

### <span id="page-17-0"></span>**4.1.9 Il menu Impostazioni**

Oltre agli elementi comuni del menu Impostazioni di KDE, descritti nel capitolo [menu](help:/fundamentals/ui.html#menus-settings) [Impostazioni](help:/fundamentals/ui.html#menus-settings) dei Fondamentali di KDE, KXStitch ha queste voci di menu specifiche per l'applicazione:

#### **Formatta scale come**

Cambiare il formato di visualizzazione della scala in punti, cm o pollici.

#### **Rendi punti come**

Cambiare il modo in cui i punti sono visualizzati.

### **Rendi impunture come**

Cambiare il modo in cui le impunture sono visualizzate.

#### **Rendi nodi come**

Cambiare il modo in cui i nodi sono visualizzati.

#### **Evidenzia colori**

Abilitare o disabilitare la modalità di evidenziazione dei colori

#### **Mostra punti**

Mostrare o nascondere i punti

#### **Mostra impunture**

Mostrare o nascondere le impunture

## **Mostra nodi francesi**

Mostrare o nascondere i nodi francesi

#### **Mostra griglia**

Mostrare o nascondere la griglia

#### **Mostra immagini di sfondo**

Mostrare o nascondere tutte le immagini di sfondo

#### **Configura KXStitch**

Aprire la [finestra di configurazione](#page-25-1) di KXStitch.

### <span id="page-17-1"></span>**4.1.10 Il menu Aiuto**

KXStitch ha inoltre gli elementi comuni del menu Aiuto di KDE; per maggiori informazioni leggere le sezioni sul [menu Aiuto](help:/fundamentals/ui.html#menus-help) dei Fondamentali di KDE.

# <span id="page-18-0"></span>**Capitolo 5**

# **Creare modelli**

# <span id="page-18-1"></span>**5.1 Avviare KXStitch**

All'avvio di KXStitch sarà presentata una tela bianca delle dimensioni predefinite. Questo vale anche quando si seleziona **File** → **Nuovo**. Le dimensioni predefinite possono essere impostate nella finestra delle proprietà del modello attivando la casella di controllo Imposta come predefinita.

Se la dimensione predefinita non è adatta al modello pianificato, è possibile utilizzare la finestra **File** → **Proprietà file** per modificarla. Regolare i valori come richiesto e dopo aver fatto clic su **OK**, il modello sarà ridimensionato per adattarlo.

Prima di creare un modello, è necessario aggiungere alcuni fili alla tavolozza utilizzando il **Tavolozza** → **Gestore della tavolozza**. Ciò abiliterà gli strumenti nel menu e nella barra degli strumenti **Strumenti**. Per ulteriori informazioni, vedere la [finestra del Gestore della tavolozza.](#page-21-2)

# <span id="page-18-2"></span>**5.2 Importare immagini**

KXStitch consente di importare un'immagine. Sarà visualizzata una finestra che fornisce un'anteprima dell'immagine sulla base delle opzioni di importazione predefinite.

La dimensione iniziale del modello si baserà sulla dimensione predefinita del modello.

Le opzioni per l'importazione consentono di modificare lo schema del filo utilizzato e di limitare il numero di colori. È inoltre possibile modificare il ridimensionamento per ridurre o ingrandire il modello finale.

Selezionando la casella di controllo **Usa frazionari** si abiliterà l'uso di punti frazionari per fornire maggiori dettagli per ogni dimensione del modello.

Selezionando la casella **Ignora colore** si consentirà la selezione di un colore all'interno dell'immagine che sarà quindi considerato come il colore trasparente e ignorato durante l'importazione.

Dopo che l'immagine è stata importata, sarà visualizzata una finestra agganciabile aggiuntiva disponibile che fornisce un'anteprima dell'immagine originale senza alcuna transizione di colore.

# <span id="page-18-3"></span>**5.3 Immagini di sfondo**

È possibile inserire un'immagine come sfondo nella finestra dell'editor. Ciò è utile se l'importazione dell'immagine non è desiderabile o produce scarsi risultati.

L'immagine viene normalmente ridimensionata per coprire l'intera griglia del modello. Questo potrebbe non essere adatto, quindi è possibile utilizzare lo strumento di selezione per selezionare un'area che si intende coprire e quindi selezionare **Visualizza** → **Adatta l'immagine di sfondo alla selezione**. Ciò ridimensionerà l'immagine per adattarla all'area selezionata. È possibile continuare a farlo fino a quando non si è soddisfatti del risultato, anche dopo aver iniziato ad aggiungere punti.

Non c'è limite al numero di immagini di sfondo che possono essere aggiunte. Nonostante ciò i limiti pratici dei menu determineranno quanti possono essere aggiunti. Le immagini di sfondo sono archiviate all'interno del documento, in modo che siano disponibili quando il modello viene ricaricato.

## <span id="page-19-0"></span>**5.4 Librerie di modelli**

Il gestore delle librerie di modelli può essere utilizzato per memorizzare modelli per l'inserimento nel modello di lavoro. Possono essere classificati in una gerarchia di categorie e sottocategorie con più nodi radice nell'elenco delle librerie. Lo strumento Alfabeto fa uso di queste librerie per fornire un alfabeto di caratteri inseribili a cui è possibile assegnare un tasto associato.

Il gestore delle librerie è una finestra non modale e può essere lasciata aperta mentre si lavora sul modello. È possibile selezionare diverse librerie secondo le necessità e quindi trascinare e rilasciare i modelli di libreria sul modello di lavoro.

L'aggiunta di nuove intestazioni di categoria può essere fatta con un clic del tasto destro del mouse su una voce esistente, per creare una sotto-categoria o su uno spazio vuoto nell'elenco delle librerie, per creare una nuova voce radice e selezionare l'opzione **Nuova categoria**. Immettere il nome della categoria e fare clic su **OK**.

La creazione di un nuovo modello di libreria viene effettuata selezionando un'area del modello di lavoro, copiandola e incollandola in una delle categorie esistenti.

Ogni modello di libreria ha proprietà, a cui si accede dal suo menu di scelta rapida. Queste proprietà includono dimensioni, schema del filo, valore della linea di base e tasto associato. Il valore di base viene utilizzato dallo strumento Alfabeto per regolare l'altezza di un carattere sopra, valori negativi o sotto il punto di inserimento. Il tasto associato viene nuovamente utilizzato dallo strumento Alfabeto per abbinare il tasto premuto sulla tastiera.

# <span id="page-20-0"></span>**Capitolo 6**

# **Stampa dei modelli**

Una volta completato il proprio disegno, è probabile che si desideri stamparlo. KXStitch consente di personalizzare la stampa, da ciò che viene stampato a quanto è grande la stampa finale.

Questa versione di KXStitch consente un'impaginazione della stampa completamente personalizzata. La nuova configurazione della stampante consente di aggiungere, inserire o rimuovere pagine. È possibile selezionare il formato e l'orientamento della carta e ciascuna pagina può contenere elementi di testo, elementi di modelli o legende.

Per ulteriori dettagli, vedere la [finestra delle stampanti](#page-31-1)

# <span id="page-21-0"></span>**Capitolo 7**

# **Finestre**

# <span id="page-21-2"></span><span id="page-21-1"></span>**7.1 La finestra Gestore della tavolozza**

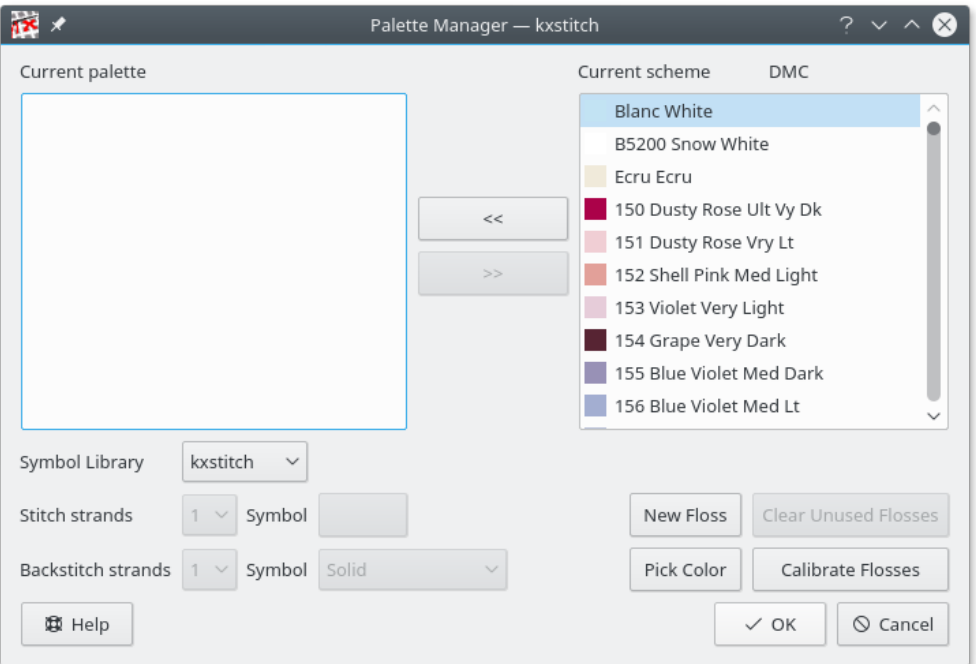

Il gestore della tavolozza consente di aggiungere, rimuovere o scambiare i fili dalla tavolozza attuale e lo schema selezionato. È possibile rimuovere tutti i fili non utilizzati dalla tavolozza attuale e aggiungere nuovi fili allo schema. Inoltre è possibile visualizzare [la finestra di calibrazione](#page-24-1) [del filo](#page-24-1) da qui.

È possibile allocare il numero di capi di cotone utilizzati per ciascun filo, sia per le cuciture che per le impunture. Queste informazioni saranno utilizzate nel calcolo della quantità di filo necessaria nel progetto finale.

La finestra include un pulsante **Seleziona colore** che consente la selezione di un colore da qualsiasi punto dello schermo. Ciò potrebbe essere, ad esempio, da un'immagine di sfondo per consentire una facile selezione dei colori corrispondenti. Il cursore si trasformerà in una croce con un campione di colore che indica il colore del pixel sotto la croce. Dopo aver fatto clic su un pixel, un filo che corrisponde strettamente al colore scelto sarà selezionato nell'elenco dei fili.

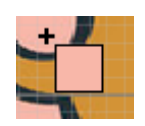

## <span id="page-22-0"></span>**7.1.1 Selettore dei simboli**

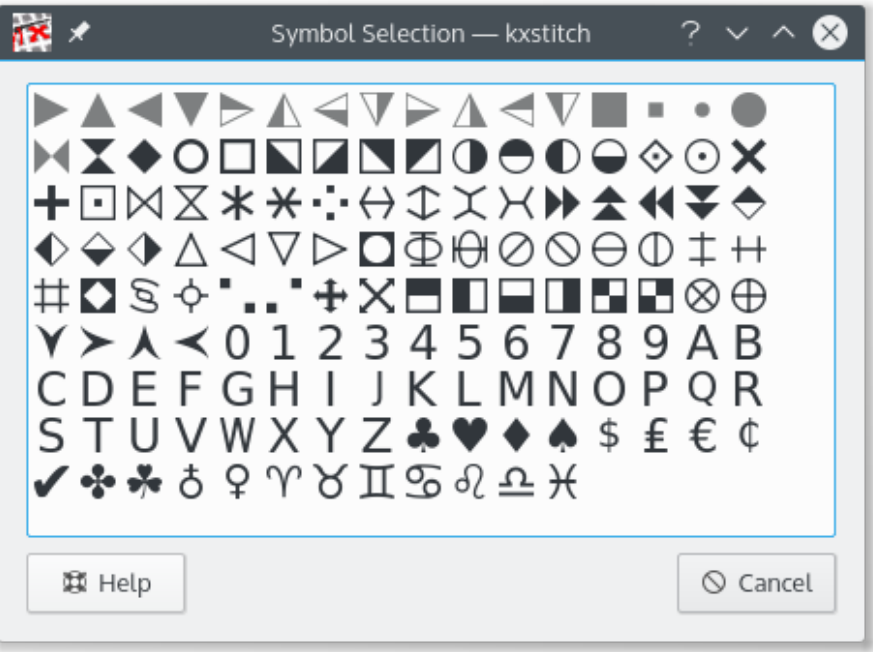

Per ciascuno dei fili è possibile assegnare un simbolo. La finestra di selezione dei simboli mostra tutti i simboli disponibili. I simboli usati sono visualizzati in grigio e un suggerimento mostrerà 'Utilizzato' quando si sorvola il simbolo. Per la tavolozza, la libreria dei simboli utilizzata può anche essere cambiata selezionandone una dall'elenco a discesa. A tutti i fili sarà quindi assegnato un simbolo dalla nuova libreria.

# <span id="page-23-0"></span>**7.2 La finestra Nuovo colore**

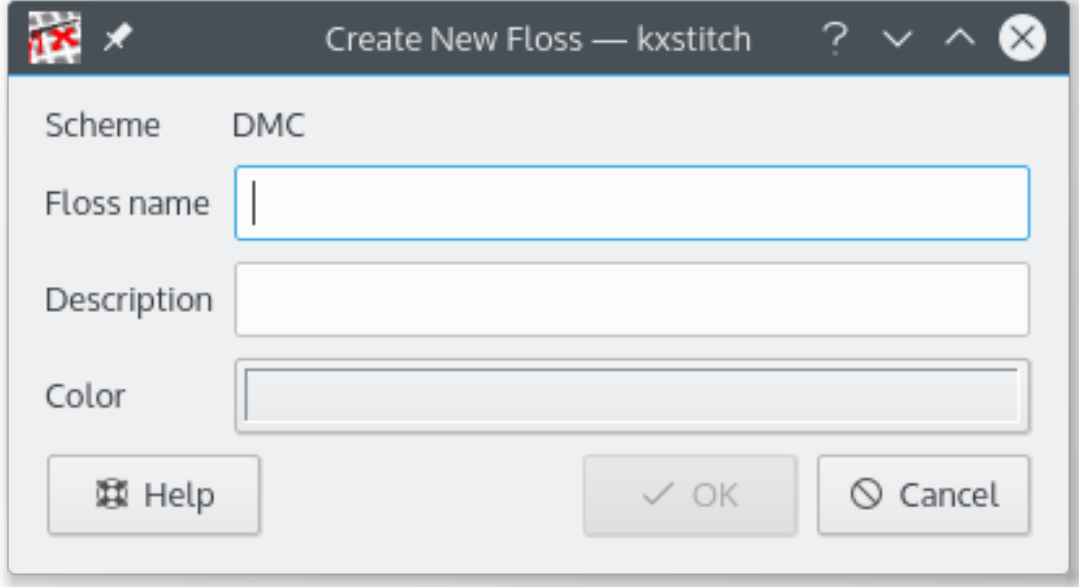

La finestra mostra il nome dello schema a cui sarà aggiunto il nuovo colore. Il colore richiede un nome e una descrizione, che possono essere qualsiasi cosa si voglia, sebbene il nome del colore sia generalmente definito dal produttore del filo.

Facendo clic sul pulsante **Colore** sarà visualizzato un [finestra standard di KDE per la selezione](help:/fundamentals/colors.html) [del colore.](help:/fundamentals/colors.html) È possibile selezionare il colore iniziale e quindi regolare i parametri per ottenere il colore corretto.

Una volta aggiunto, questo nuovo colore sarà disponibile per essere incluso nella tavolozza dei modelli tramite la finestra **Gestione della tavolozza**. Può anche essere regolato utilizzando la [finestra Calibrazione filo.](#page-24-1)

# <span id="page-24-1"></span><span id="page-24-0"></span>**7.3 La finestra Calibrazione del filo**

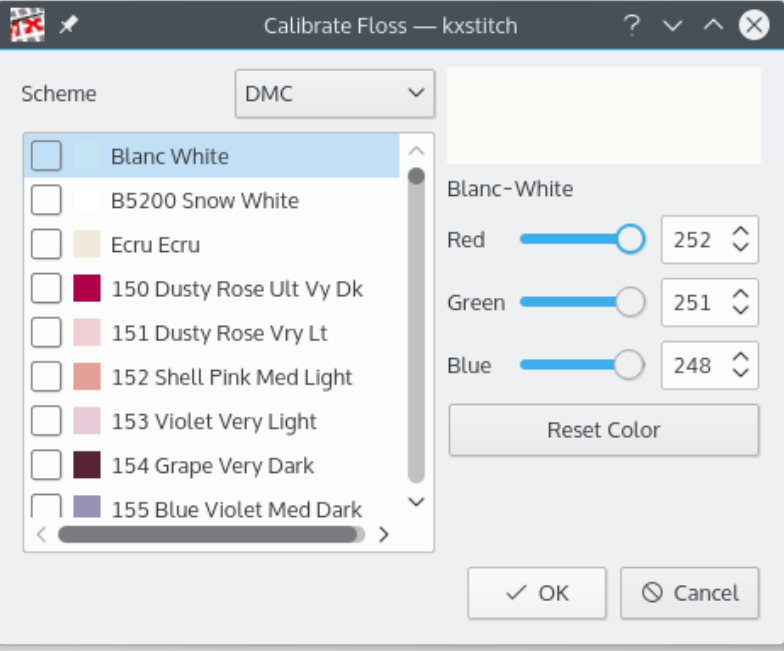

Questa finestra ha due parti.

A sinistra, un elenco di selezione degli schemi attualmente disponibili insieme a un elenco di colori che si trovano in quello schema. La descrizione del colore sarà aggiunta con **(calibrato)** se il colore è stato modificato dall'invocazione di questa finestra.

A destra, ci sono il nome e la descrizione del colore attualmente selezionato, questo sarà aggiunto con **(modificato)** se il colore è stato modificato, un'anteprima del colore e i valori RGB attuali per il colore.

Viene anche mostrato un pulsante **Ripristina colore**. Ciò ripristinerà il colore attualmente selezionato sul valore che aveva quando la finestra è stata invocata per la prima volta.

Premendo il pulsante **OK** si applicheranno tutti i colori modificati.

Premendo il pulsante **Annulla** si ripristineranno tutti i colori modificati ai loro valori originali.

# <span id="page-25-1"></span><span id="page-25-0"></span>**7.4 La finestra di configurazione**

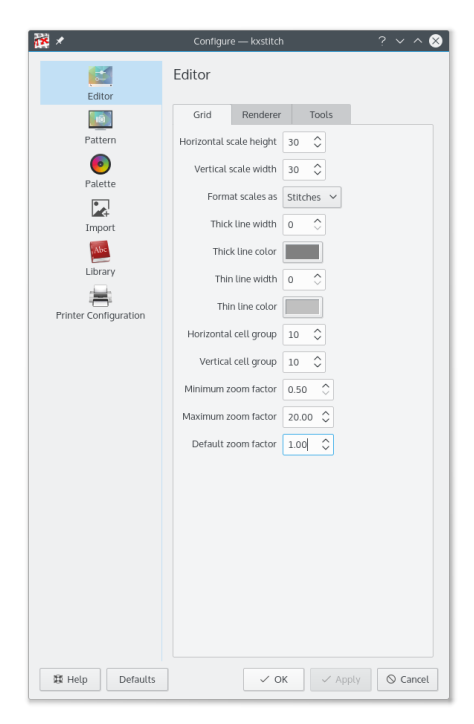

Questa finestra consente di configurare diversi elementi di KXStitch.

La maggior parte delle opzioni sono auto-esplicative. Le caselle di controllo abilitano o disabilitano varie funzioni o elementi. Gli elenchi di selezione consentono di selezionare il formato richiesto di tali elementi.

È possibile tornare all'insieme di parametri predefinito utilizzando **Impostazioni predefinite**.

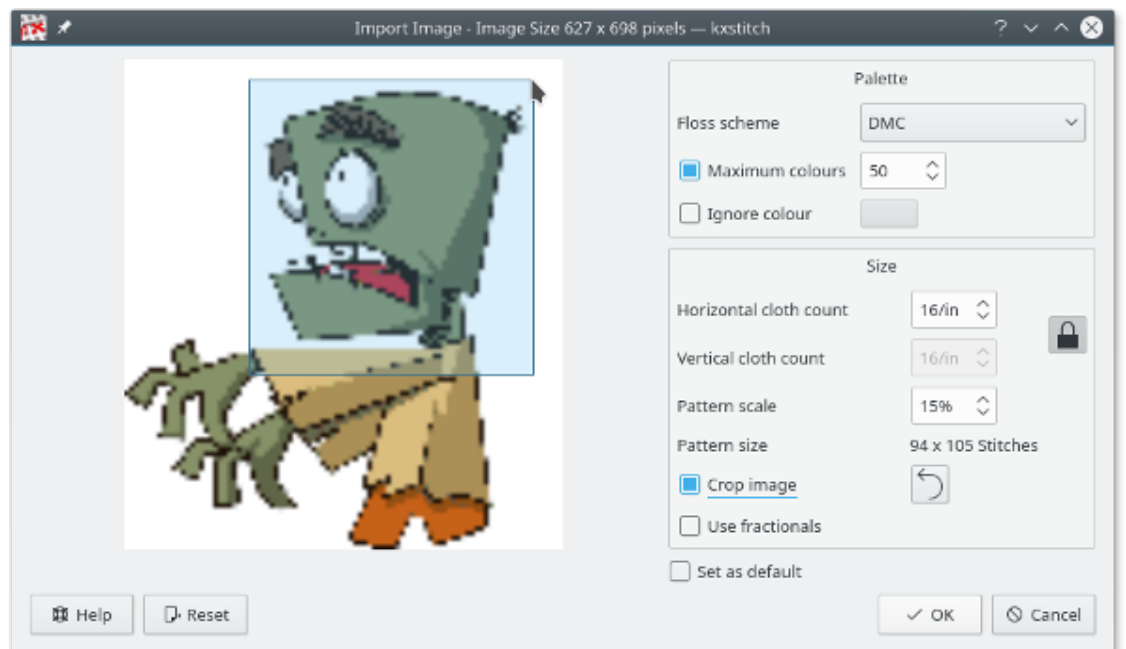

# <span id="page-26-0"></span>**7.5 La finestra Importa immagine**

A sinistra della finestra c'è un'anteprima dell'immagine importata, basata sui parametri a destra.

È possibile selezionare lo schema del filo per il modello finito, in modo predefinito questo è lo stesso delle impostazioni predefinite della finestra **Nuove proprietà del modello**. Il numero massimo di colori da utilizzare per il modello può essere abilitato e modificato in base alle esigenze, per impostazione predefinita il modello importato avrà tutti i colori definiti nell'immagine originale che vengono convertiti in colori del filo. Selezionando la casella **Ignora colore** è possibile fare clic sullo strumento contagocce per selezionare un colore nell'immagine che sarà ignorato durante l'importazione. Ciò è utile per rimuovere gli sfondi che non è necessario convertire in punti. Il colore ignorato sarà visualizzato come modello a scacchiera nell'anteprima.

Il valore di conteggio dei tessuti viene impostato automaticamente sulla finestra **Nuove proprietà del modello** e la scala viene impostata in modo tale che la dimensione finale sia il più vicino possibile alla dimensione del modello **Nuove proprietà del motivo**. Questi valori possono essere modificati in base alle esigenze.

La casella di controllo **Ritaglia immagine** consente di ritagliare l'immagine di anteprima. Fare clic e trascinare sull'immagine di anteprima per selezionare l'area richiesta. Le linee guida sono visualizzate prima di selezionare il punto di partenza per consentire un posizionamento più accurato. Una volta selezionata un'area, l'anteprima sarà ritrasformata per mostrare l'area ritagliata. Ulteriori ritagli possono essere fatti se necessario. Facendo clic sul pulsante di ripristino o disattivando il ritaglio, l'anteprima sarà ripristinata sull'immagine originale.

La casella di selezione **Usa frazionari** consentirà l'uso di punti frazionali nel modello importato. Ciò raddoppia efficacemente la risoluzione di importazione senza influire sulla dimensione complessiva del modello.

Facendo clic su **OK**, l'immagine sarà convertita in un modello.

# <span id="page-27-0"></span>**7.6 La finestra Proprietà file**

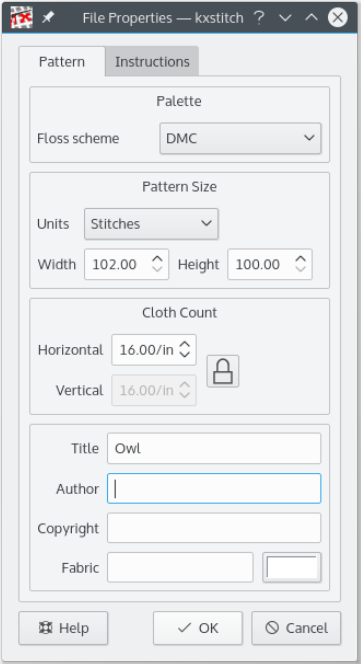

La dimensione del modello può essere definita in unità di punti, centimetri o pollici. I valori di larghezza e altezza saranno automaticamente aggiornati alle dimensioni equivalenti nel nuovo tipo di unità, se il tipo di unità viene modificato.

Il conteggio dei tessuti è definito in unità per centimetro o pollici e dipende dalle unità di misura. Cioè, se cm è selezionato per le unità, il conteggio dei tessuti sarà in unità per centimetro, analogamente per i pollici. Se **Unità** viene modificato in **Punti**, le unità di conteggio dei tessuti rimarranno all'ultimo valore in cm o pollici.

I campi Titolo, Autore, Copyright e Tessuto sono testo libero, quindi è possibile inserire tutto ciò che si preferisce. Il colore del tessuto può essere impostato premendo il pulsante colorato e selezionando il colore desiderato. Questo sarà quindi mostrato nelle finestre dell'editor e dell'anteprima.

Lo schema del filo ha un elenco di selezione per tutti gli schemi di filo disponibili, compreso quello che da voi definito.

La scheda **Istruzioni** può essere utilizzata per inserire istruzioni specifiche per la cucitura del modello.

# <span id="page-28-0"></span>**7.7 La finestra Libreria dei modelli**

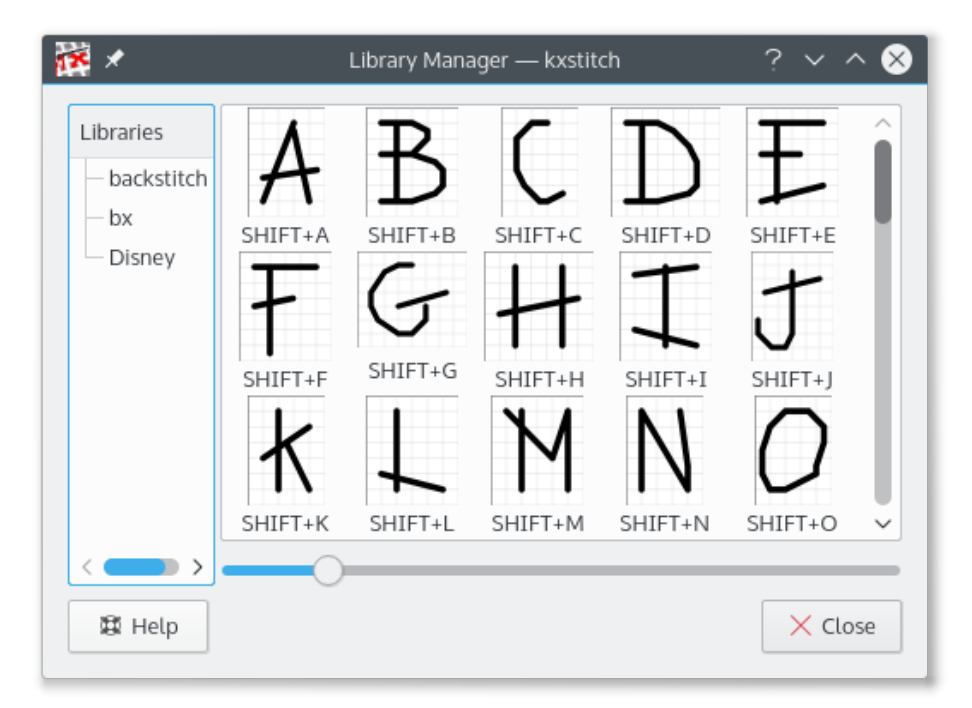

Il gestore delle librerie dei modelli ha una vista ad albero gerarchica (in realtà più di una foresta) di categorie a sinistra con una vista a icona della categoria selezionata di motivi a destra. Questa finestra non è modale e può essere lasciata aperta mentre si lavora sul modello.

Il modo più semplice di utilizzare i modelli della libreria è trascinarli e rilasciarli nello spazio dei modelli. In alternativa, utilizzando il tasto destro del mouse su un modello di libreria sarà mostrato un menu di scelta rapida con un'opzione per copiarlo, questo può quindi essere incollato nel modello tutte le volte che è necessario.

Elementi aggiuntivi del menu contestuale sono:

- Elimina: elimina un elemento della libreria, per il quale viene visualizzata una finestra di conferma.
- Proprietà: mostra la finestra delle proprietà per l'elemento.

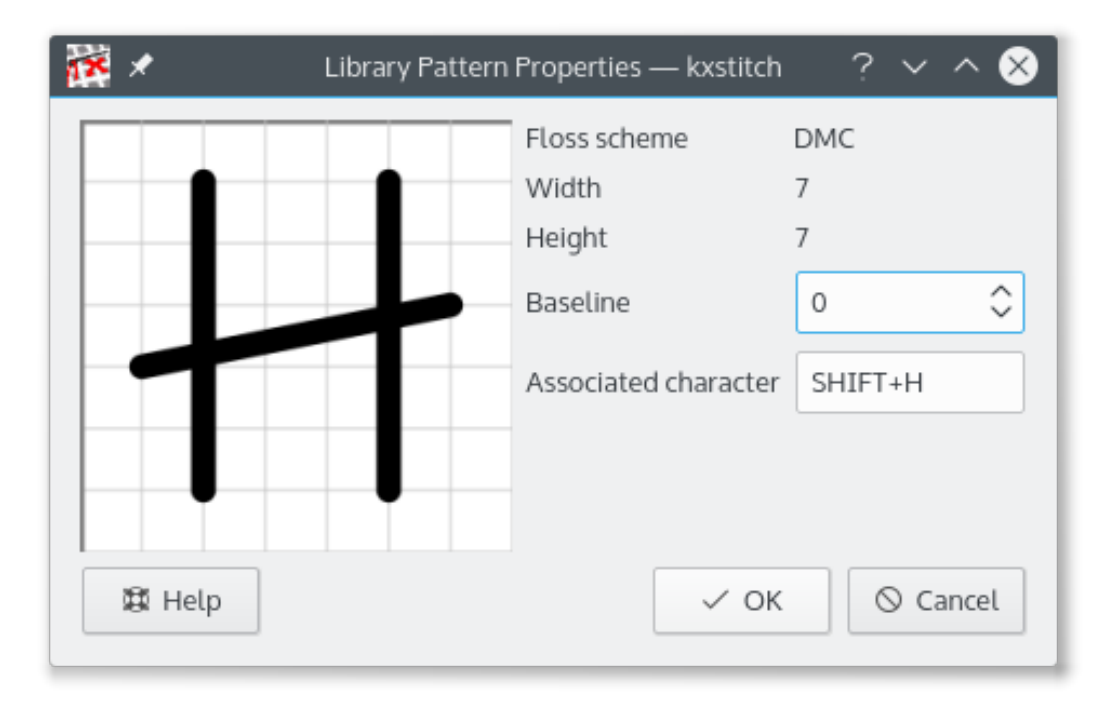

La finestra delle proprietà di ciascun elemento mostra le sue dimensioni e lo schema del filo utilizzato, il valore del riferimento e il carattere della tastiera associato. Il riferimento viene utilizzato per posizionare il modello di carattere verticalmente rispetto alla posizione del cursore quando si utilizza lo strumento Alfabeto. I valori positivi lo spostano verso il basso, i valori negativi lo spostano verso l'alto. Il carattere associato è richiesto solo per l'uso con lo strumento Alfabeto. Dopo aver fatto clic nella casella di testo del carattere associato, viene utilizzato la pressione successiva, compresi i modificatori (**Shift**, **Ctrl**, ecc.) è utilizzata come tasto.

Creare nuove librerie con un clic del tasto destro del mouse su una categoria esistente, per creare una sotto-categoria o su un'area vuota dell'elenco delle librerie, per una nuova categoria di livello superiore, e selezionare l'opzione **Nuova categoria**, inserire il nome e fare clic su **OK**.

Creare un nuovo modello di libreria selezionando un'area nell'editor dei modelli, selezionare copia, quindi usare il tasto destro del mouse su una categoria esistente e selezionare incolla. Se necessario, è possibile utilizzare l'opzione Proprietà per aggiungere un tasto associato se si desidera utilizzarlo come libreria di caratteri.

I modelli di libreria possono essere trascinati e rilasciati in altre librerie nell'elenco per consentire di riorganizzarli in base alle proprie esigenze. Si noti che non ci sono controlli per garantire che i codici chiave assegnati ai modelli di libreria siano univoci e che si dovrebbe modificare quelli che ne duplicano uno esistente.

# <span id="page-30-0"></span>**7.8 La finestra Testo**

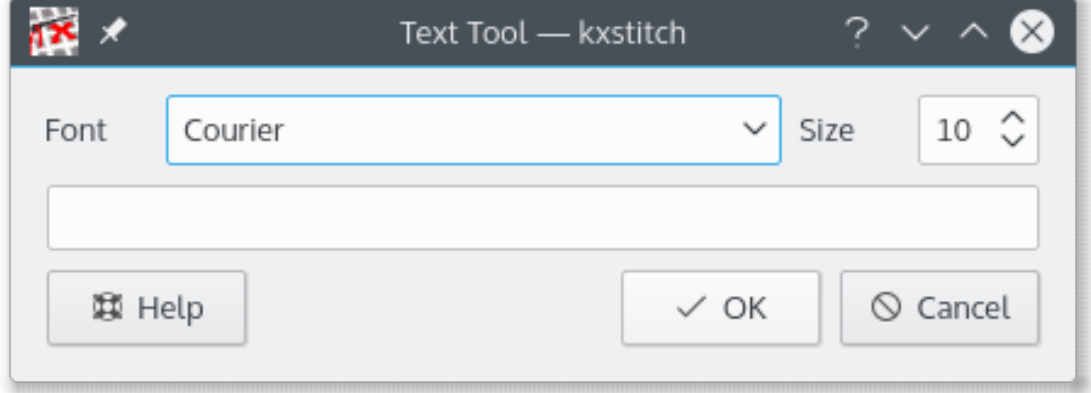

La finestra del testo consente di selezionare un carattere e una dimensione, quindi immettere il testo. Facendo clic su **OK** si chiude la finestra e si ritorna alla finestra di KXStitch. Posizionare il testo equivale a incollare qualsiasi altro elemento. Premere il tasto sinistro del mouse sulla tela all'incirca dove si desidera il testo, questo mostrerà un'anteprima del testo, posizionare il testo esattamente dove lo si desidera, quindi rilasciare il tasto sinistro del mouse.

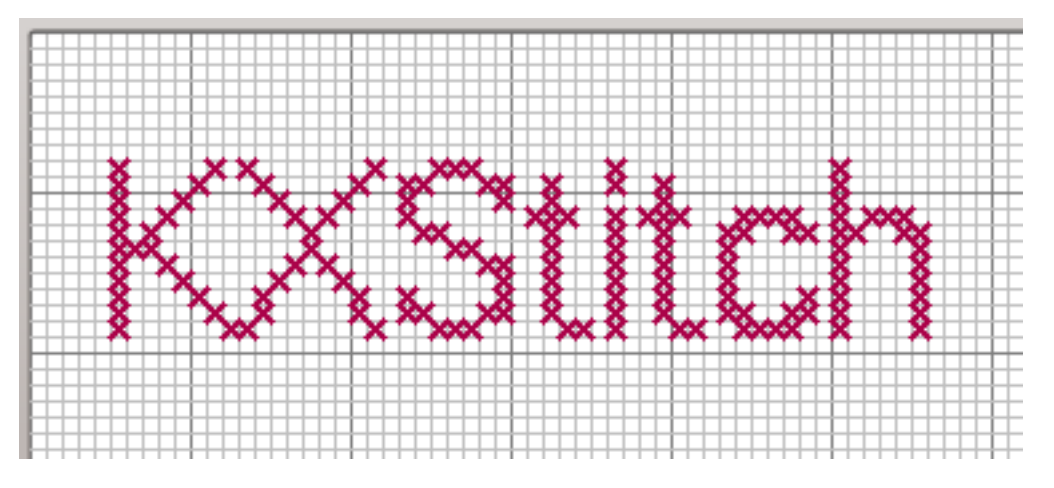

# <span id="page-30-1"></span>**7.9 La finestra Estendi modello**

Questo è utilizzato per estendere il modello in varie direzioni di un numero di celle. Immettere il numero di celle nelle caselle di selezione e premere **OK** per estendere il modello.

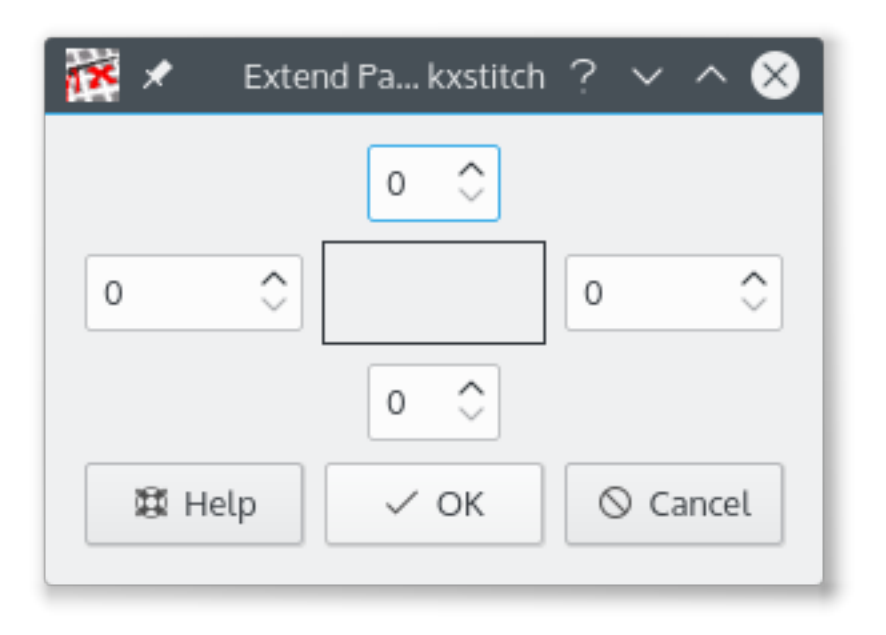

# <span id="page-31-0"></span>**7.10 La finestra Stampante**

<span id="page-31-1"></span>La finestra ha un elenco di pagine sulla sinistra che mostra una miniatura per ciascuna delle pagine. Il pannello di destra contiene l'editor delle disposizioni in cui è possibile posizionare gli elementi. Ogni elemento è personalizzabile utilizzando il menu di scelta rapida e può essere posizionato e dimensionato in base alle proprie esigenze.

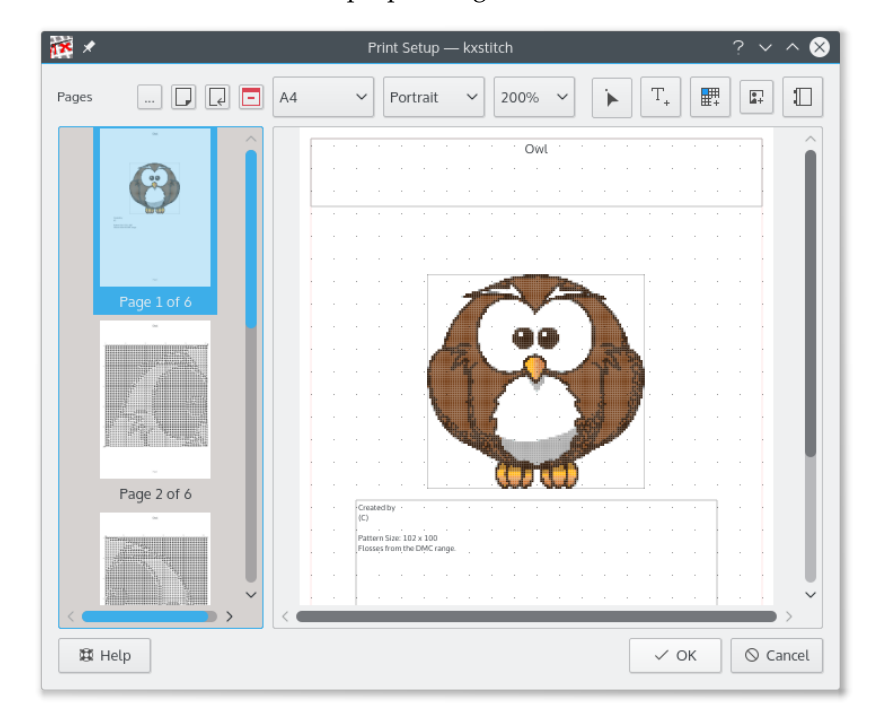

 $\epsilon$  )  $\epsilon$ Selezionare un modello di configurazione della stampante- Attualmente è incluso uno simile a KDE3.

Aggiungi una pagina: questo aggiungerà una pagina alla fine dell'elenco.

Inserisci una pagina: inserirà una pagina prima di quella attualmente selezionata l'elenco.

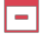

IJ

ا جا

Elimina una pagina: eliminerà la pagina attualmente selezionata nell'elenco.

ь Seleziona un elemento: utilizzato per selezionare elementi per la modifica o per il ridimensionamento.

 $\mathrm{T}_*$ Inserisci un elemento di testo: utilizzato per inserire un elemento di testo nella pagina attuale.

酈

Inserisci un elemento del motivo: utilizzato per inserire un elemento del motivo nella pagina attuale.

Ľ. Inserisci un elemento immagine: utilizzato per inserire un elemento immagine nella pagina attuale.

 $\mathbb{I}$ Inserisci un elemento legenda: utilizzato per inserire una legenda dei fili nella pagina attuale.

Quando si aggiungono elementi, selezionare l'icona dell'elemento richiesto, quindi selezionare l'area della pagina che l'elemento deve occupare facendo clic e trascinando con il tasto sinistro del mouse da un angolo all'altro. Le proprietà dell'elemento possono essere visualizzate e modificate utilizzando il menu contestuale a cui si accede con il tasto destro del mouse

Gli elementi possono essere ridimensionati selezionandoli con lo strumento di selezione , questo fornirà un rettangolo di dimensionamento attorno all'elemento. Gli angoli possono essere trascinati per regolare le dimensioni o l'intero elemento può essere spostato facendo clic e trascinando utilizzando il tasto sinistro del mouse.

Alla pagina è associata una finestra delle proprietà che consente di impostare il margine della pagina, le dimensioni e la visibilità della griglia. Il margine della pagina fornisce una guida per il posizionamento degli oggetti, ma non impedisce agli elementi di essere posizionati al di fuori del margine definito.

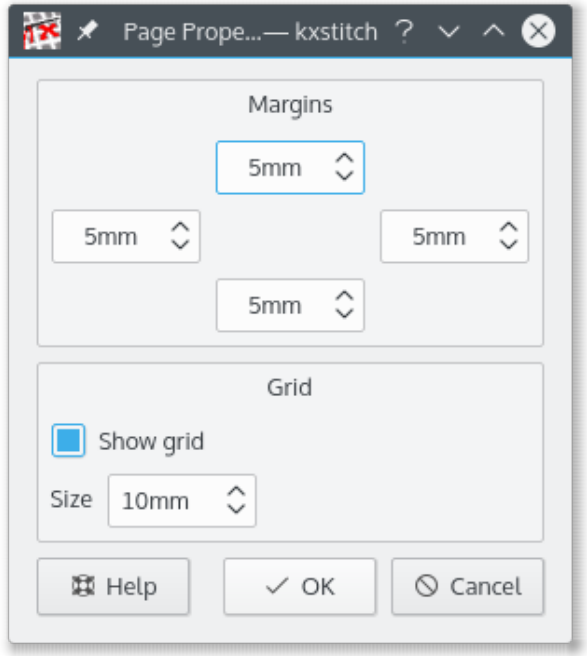

## <span id="page-33-0"></span>**7.10.1 Elemento di modello**

L'elemento del modello mostrerà la disposizione dei punti sulla griglia. La finestra delle proprietà può essere utilizzata per configurare la modalità di visualizzazione dei punti. Ciò consente all'elemento di essere visualizzato come immagine del modello o come modello di lavoro che mostra i simboli.

L'elemento del modello predefinito mostra l'intero modello quando viene creato. Utilizzando la finestra delle proprietà è possibile effettuare una selezione dell'area richiesta nella finestra di anteprima facendo clic e trascinando un'area di selezione.

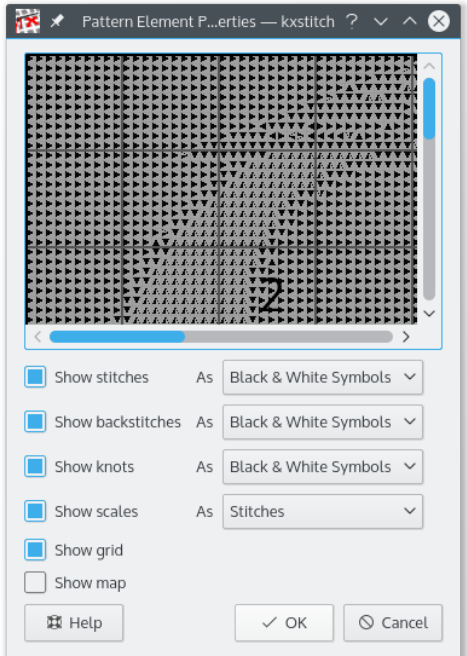

### <span id="page-34-0"></span>**7.10.1.1 Elemento di mappa**

L'elemento mappa viene utilizzato quando il motivo si estende su più fogli. Mostra l'area dell'intero modello rappresentato da questo elemento. Può essere abilitato nelle proprietà dell'elemento del modello.

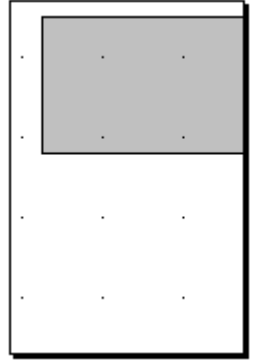

## <span id="page-34-1"></span>**7.10.2 Elemento di testo**

Un elemento di testo può essere utilizzato per aggiungere note di testo al modello o per mostrare titoli o commenti. Il testo è configurabile con caratteri, colore e trasparenza. Inoltre, è possibile visualizzare un bordo.

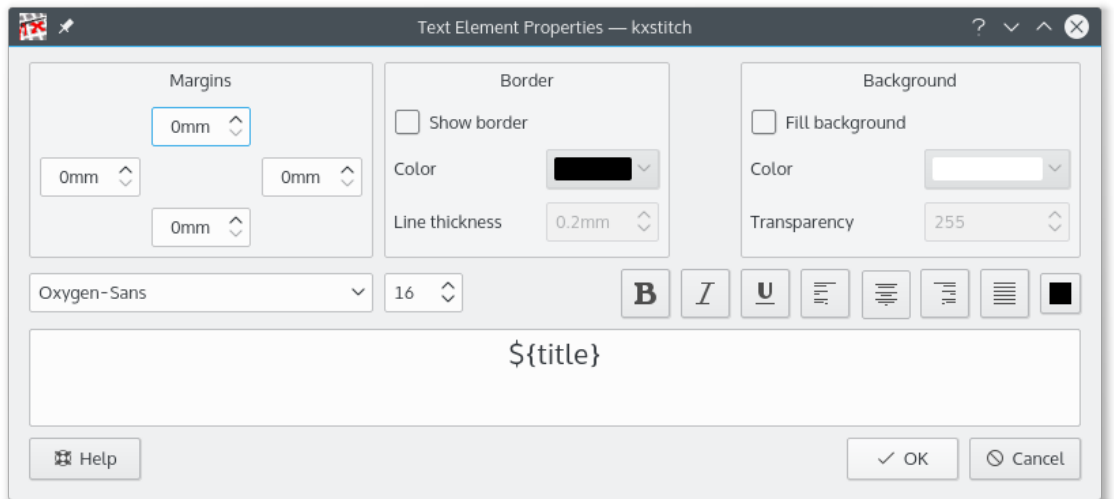

Gli elementi di testo possono utilizzare anche variabili che saranno convertite in proprietà dal modello.

### <span id="page-34-2"></span>**7.10.2.1 Variabili di testo**

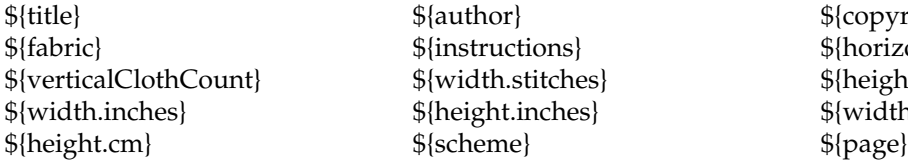

 $$$ {copyright}  $$$ {horizontalClothCount}  $${height.}$ stitches}  $$$ {width.cm}

## <span id="page-35-0"></span>**7.10.3 Legenda**

La legenda mostra i fili utilizzati. La finestra delle proprietà consente di selezionare i campi che possono essere visualizzati. Il **Primo elemento** e **Num. elementi** possono essere utilizzati per legende di grandi dimensioni che possono estendersi su più pagine e consentire ad alcuni simboli di trovarsi su una pagina e altri di trovarsi su un'altra pagina.

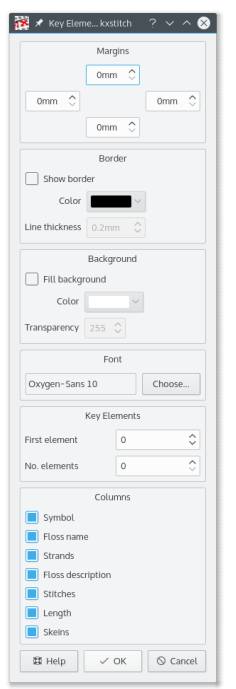

### **DMC Flosses**

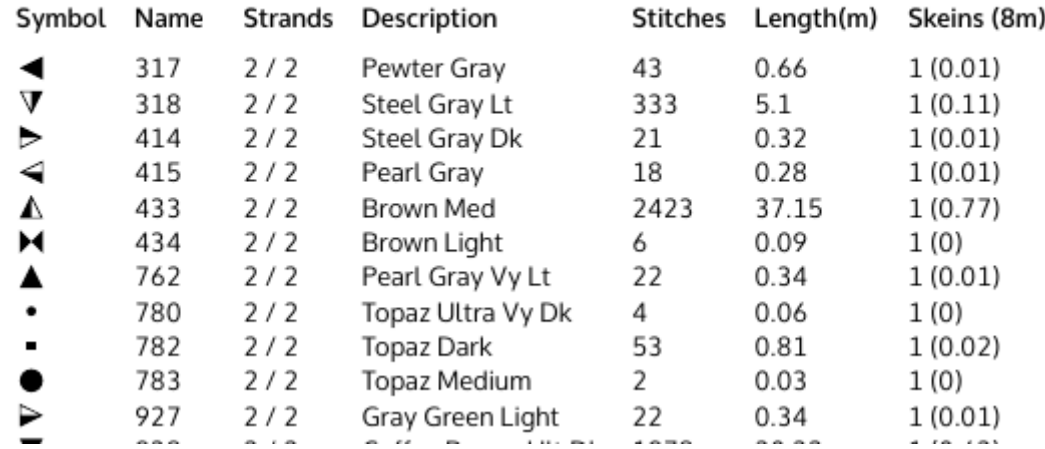

## <span id="page-35-1"></span>**7.10.4 Ridimensiona elemento**

Tutti gli elementi possono essere ridimensionati selezionandoli con che mostrerà il confine di ridimensionamento . L'intero elemento può essere spostato facendo clic e trascinando all'interno dell'elemento. Per ridimensionare, passare con il mouse sopra le maniglie di ridimensionamento dell'angolo, fai clic e trascinare fino alla dimensione richiesta.

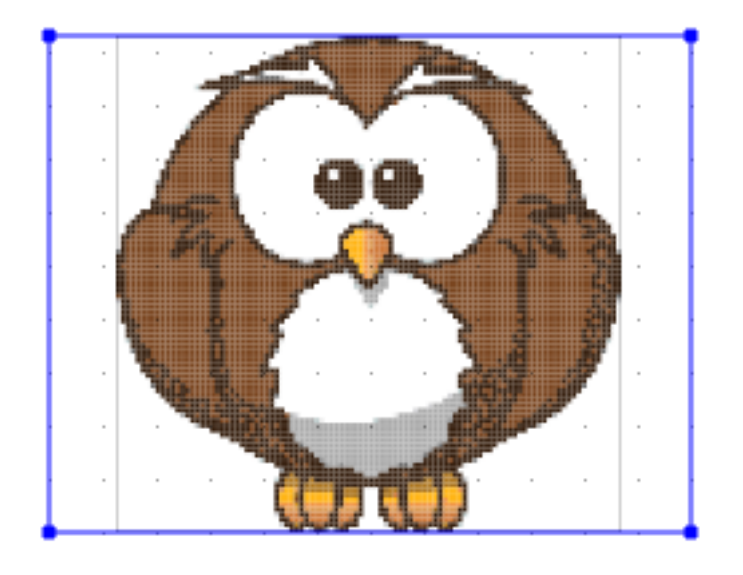

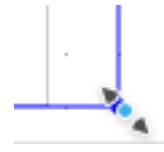

# <span id="page-37-0"></span>**Capitolo 8**

# **Riconoscimenti e licenza**

### KXStitch

Copyright del programma 2002-2015 Stephen P. Allewell [steve.allewell@gmail.com](mailto:steve.allewell@gmail.com) Collaboratori:

- Pierre Brua [kxstitchdev@paralline.com:](mailto:kxstitchdev@paralline.com) correzione di bug, icone dell'applicazione
- Eric Pareja [xenos@upm.edu.ph:](mailto:xenos@upm.edu.ph) pagina di manuale
- Adam Gundy [adam@starsilk.net:](mailto:adam@starsilk.net) correzione di bug, miglioramenti

Copyright della documentazione 2015 Stephen P. Allewell [steve.allewell@gmail.com](mailto:steve.allewell@gmail.com)

Traduzione italiana di Vincenzo Reale [smart2128vr@gmail.com](mailto:smart2128vr@gmail.com)

Questa documentazione è concessa in licenza sotto i termini della [GNU Free Documentation](fdl-license.html) [License.](fdl-license.html)

Questo programma è concesso in licenza sotto i termini della [GNU General Public License.](gpl-translated.html)

# <span id="page-38-0"></span>**Appendice A**

# **Installazione**

# <span id="page-38-1"></span>**A.1 Come ottenere KXStitch**

Il codice sorgenti di KXStitch è disponibile su <http://download.kde.org/stable/kxstitch/> . La pagina principale di KXStitch è disponibile su <http://userbase.kde.org/KXStitch>

# <span id="page-38-2"></span>**A.2 Requisiti**

KXStitch è stato scritto con Qt™ 5.x e KDE Frameworks 5

Per le funzioni di importazione delle immagini sono richieste le librerie di ImageMagick, questo include gli header di sviluppo di ImageMagick e Magick++, disponibili con la propria distribuzione o da <http://www.imagemagick.org/> .

# <span id="page-38-3"></span>**A.3 Compilazione e installazione**

La compilazione di KXStitch richiede cmake e gli strumenti di compilazione appropriati, make, gcc, ecc. Uno script di compilazione è stato fornito che dovrebbe eseguire le operazioni di compilazione e installare KXStitch per il quale potrebbe essere necessario digitare la password di root.

bash\$ ./ build.sh